# **Boletim Técnico**

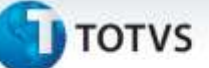

### **Criação do Parâmetro MV\_EIC0029**

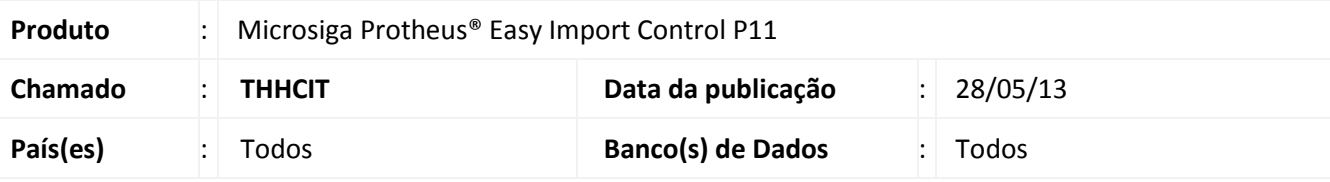

### Importante

Esta melhoria depende de execução do *update* de base **UITHHCIT**, conforme **Procedimentos para Implementação**.

Implementada melhoria na rotina de **Recebimento de Importação (EICDI154)** para calcular o ICMS Reduzido de forma que o valor a integrar a própria base de cálculo seja obtido a partir a alíquota de ICMS normal ou da Alíquota reduzida conforme a parametrização. Desta forma, o cálculo do ICMS Reduzido por carga tributária equivalente, fica flexível à legislação fiscal que vigora sobre cada tipo de mercadoria importada.

Este ajuste se dá através da criação do parâmetro **MV\_EIC0029** que ao estar preenchido com o conteúdo **R**, considerará no cálculo do ICMS o valor da carga tributária equivalente, e o conteúdo **N** considerará no cálculo do ICMS o valor da alíquota normal.

### **Procedimento para Implementação**

- Aplicar atualização do(s) programa(s) **AVGERAL.PRW**, **AVUPDATE01.PRW**, **AVOBEJCT.PRW**, **AVCADGE.PRW**, **EICDI154.PRW**, **EICDI554.PRW** e **UITHHCIT.PRW**.
- Para que as alterações sejam efetuadas, é necessário executar a função **U\_ UITHHCIT.**

### Importante

Antes de executar o compatibilizador **UITHHCIT** é imprescindível:

- a) Realizar o *backup* da base de dados do produto que será executado o compatibilizador (diretório **\PROTHEUS11\_DATA\DATA**) e dos dicionários de dados SXs (**\PROTHEUS11\_DATA\SYSTEM**).
- b) Os diretórios acima mencionados correspondem à **instalação padrão** do Protheus, portanto, devem ser alterados conforme o produto instalado na empresa.
- c) Essa rotina deve ser executada em **modo exclusivo**, ou seja, nenhum usuário deve estar utilizando o sistema.
- d) Se os dicionários de dados possuírem índices personalizados (criados pelo usuário), antes de executar o compatibilizador, certifique-se de que estão identificados pelo *nickname*. Caso o compatibilizador necessite criar índices, irá adicioná-los a partir da ordem original instalada pelo Protheus, o que poderá sobrescrever índices personalizados, caso não estejam identificados pelo *nickname*.
- e) O compatibilizador deve ser executado com a **Integridade Referencial desativada\***.

ø

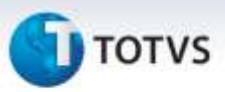

# Atenção

**O procedimento a seguir deve ser realizado por um profissional qualificado como Administrador de Banco de Dados (DBA) ou equivalente!** 

**A ativação indevida da Integridade Referencial pode alterar drasticamente o relacionamento entre tabelas no banco de dados. Portanto, antes de utilizá-la, observe atentamente os procedimentos a seguir:**

- i. No **Configurador (SIGACFG)**, veja **se a empresa utiliza** Integridade Referencial, selecionando a opção **Integridade/Verificação (APCFG60A)**.
- ii. Se **não há** Integridade Referencial **ativa**, são relacionadas em uma nova janela todas as empresas e filiais cadastradas para o sistema e nenhuma delas estará selecionada. Neste caso, **E SOMENTE NESTE, não é necessário** qualquer outro procedimento de **ativação ou desativação** de integridade, basta finalizar a verificação e aplicar normalmente o compatibilizador, conforme instruções.
- iii. **Se há** Integridade Referencial **ativa** em **todas as empresas e filiais**, é exibida uma mensagem na janela **Verificação de relacionamento entre tabelas**. Confirme a mensagem para que a verificação seja concluída, **ou**;
- iv. **Se há** Integridade Referencial **ativa** em **uma ou mais empresas**, que não na sua totalidade, são relacionadas em uma nova janela todas as empresas e filiais cadastradas para o sistema e, somente, a(s) que possui(em) integridade está(arão) selecionada(s). Anote qual(is) empresa(s) e/ou filial(is) possui(em) a integridade ativada e reserve esta anotação para posterior consulta na reativação (ou ainda, contate nosso Help Desk Framework para informações quanto a um arquivo que contém essa informação).
- v. Nestes casos descritos nos itens **"iii"** ou **"iv", E SOMENTE NESTES CASOS**, é necessário **desativar** tal integridade, selecionando a opção **Integridade/ Desativar (APCFG60D)**.
- vi. Quando desativada a Integridade Referencial, execute o compatibilizador, conforme instruções.
- vii. Aplicado o compatibilizador, a Integridade Referencial deve ser reativada, **SE E SOMENTE SE tiver sido desativada**, através da opção **Integridade/Ativar (APCFG60)**. Para isso, tenha em mãos as informações da(s) empresa(s) e/ou filial(is) que possuía(m) ativação da integridade, selecione-a(s) novamente e confirme a ativação.

### **Contate o Help Desk Framework EM CASO DE DÚVIDAS!**

1. Em **Microsiga Protheus® Smart Client**, digite **U\_ UITHHCIT** no campo **Programa Inicial**.

### Importante

Para a correta atualização do dicionário de dados, certifique-se que a data do compatibilizador seja igual ou superior a **23/05/2013**.

2. Clique em **OK** para continuar.

ö

Este documento e de propriedade da TOTVS, Todos os direitos reservados

## **Boletim Técnico**

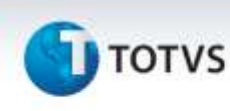

- 3. Após a confirmação é exibida uma tela para a seleção da empresa em que o dicionário de dados será modificado.
- 4. Ao confirmar é exibida uma mensagem de advertência sobre o *backup* e a necessidade de sua execução em **modo exclusivo**.
- 5. Clique em **Processar** para iniciar o processamento. O primeiro passo da execução é a preparação dos arquivos.

É apresentada uma mensagem explicativa na tela.

- 6. Em seguida, é exibida a janela **Atualização concluída** com o histórico (*log*) de todas as atualizações processadas. Nesse *log* de atualização são apresentados somente os campos atualizados pelo programa. O compatibilizador cria os campos que ainda não existem no dicionário de dados.
- 7. Clique em **Gravar** para salvar o histórico (*log*) apresentado.
- 8. Clique em **OK** para encerrar o processamento.

#### **Atualizações do compatibilizador**

#### 1. Criação de **Parâmetros** no arquivo **SX6 – Parâmetros**:

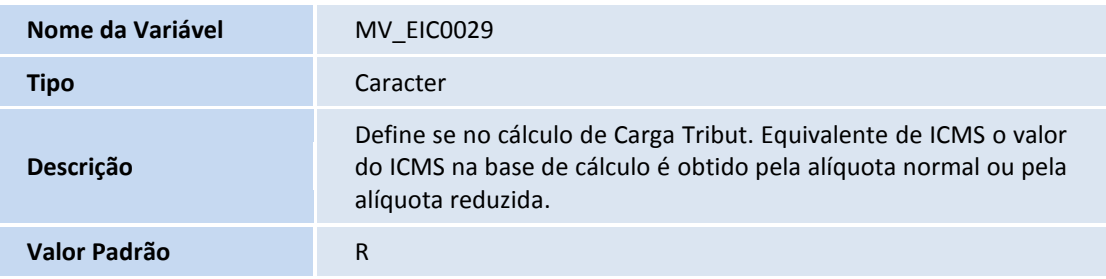

### **Procedimentos para Utilização**

### **Requisitos:**

- Possuir um cadastro de C.F.O com o campo **Car. Tr. Eq. (WZ\_RED\_CTE)** informado com alíquota menor do que a alíquota informada no campo **Aliq. ICMS (WZ\_AL\_ICMS)**.
- Possuir o parâmetro **MV\_TEM\_DI** habilitado.
- Possuir um processo de Desembaraço com um ou mais itens apropriados deste C.F. O. ou com esta operação informada no Regime de Tributação.
- Gerar adições do processo e deixá-lo pronto para geração da Nota Fiscal Primeira.

ö

# **Boletim Técnico**

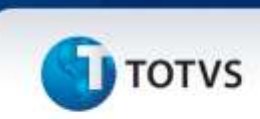

#### **Sequência 001:**

- 1. No **Easy Import Control (SIGAEIC)** acesse **Atualizações/ Desembaraço/ Receb. Importação**. **(EICDI154)**
- 2. Selecione o registro e clique em **Primeira**.
- 3. Clique em **Itens**.
- 4. Clique em **Totais**.
- 5. Os totais do processo são exibidos. Note que o valor de ICMS foi calculado considerando o valor da Carga Tributaria Equivalente. Feche a janela.
- 6. Clique em **Gera NFE**.
- 7. Informe o número da NF e clique em **Ok**.
- 8. A geração da NF é efetuada com sucesso. Clique em **Ok**.
- 9. Clique em **Sair**.
- 10. Clique em **Sair**.

O registro é exibido em tela.

### **Informações Técnicas**

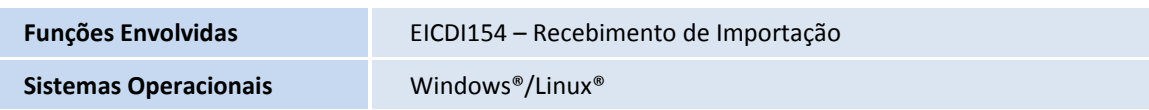